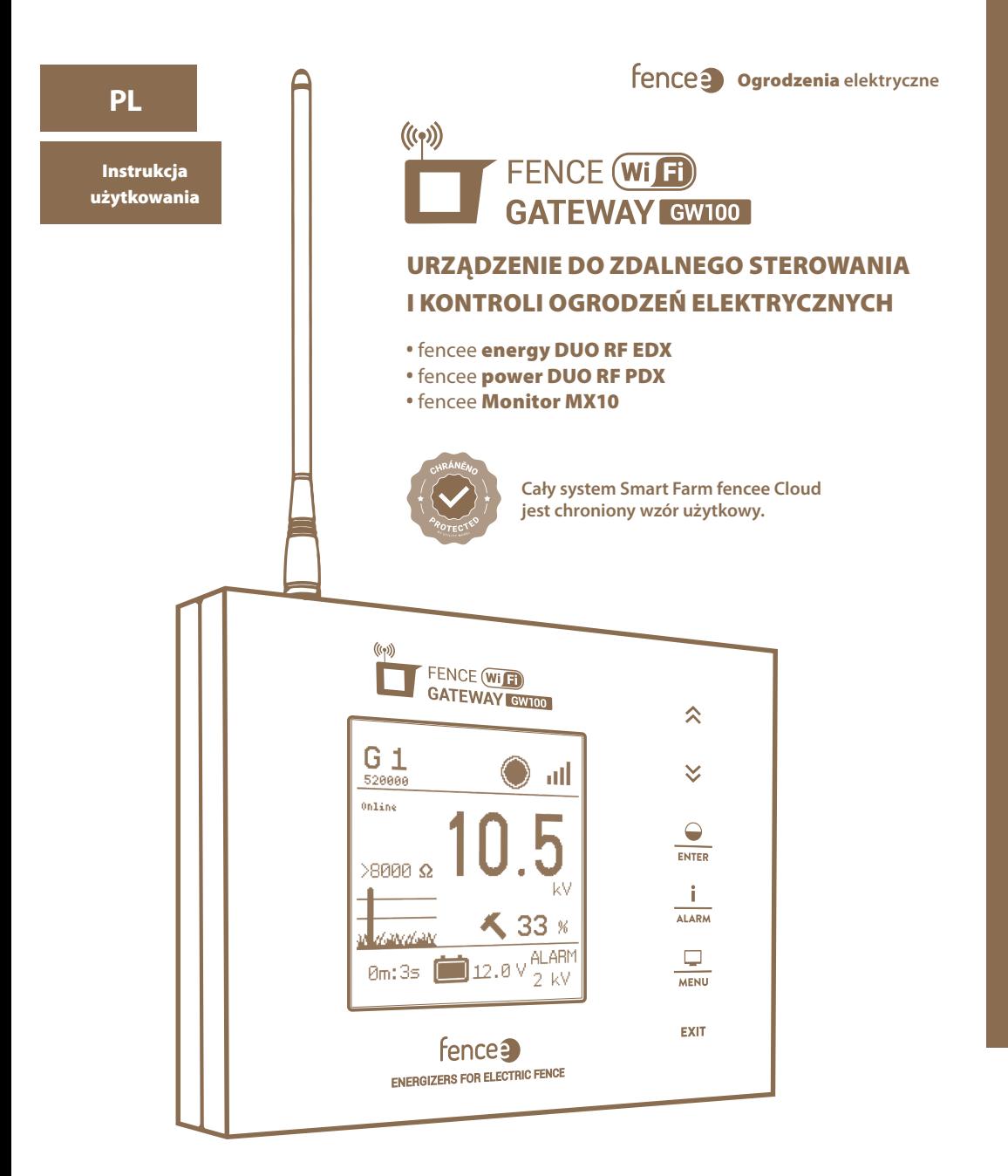

Kontroluj i monitoruj za pomocą aplikacji mobilnej.

**STEROWANIE Z TELEFONU**

**SYGNALIZACJA ALARMU**

Natychmiastowe powiadamianie telefonicznie i mailowo.

**BIEŻĄCE INFORMACJE** Aktualne informacje online na temat wszystkich urządzeń.

 $((\zeta_?))$ 

#### Dziękujemy za zakup produktu fence<sup>3</sup> FENCE WIFI GATEWAY GW100 firmy VNT electronics s.r.o.

Urządzenie spełnia przepisy bezpieczeństwa wynikające z obowiązującego prawa, jak również odpowiednie przepisy UE (CE).

Urządzenie jest zgodne z Dyrektywą 2014/53/WE Rady Europy, spełnia wymagania Ogólnej Licencji Czeskiego Urzędu Telekomunikacyjnego zgodnie z Ogólnym Pozwoleniem nr.VO-R/10/05.2014-3, a także spełnia wymagania norm i przepisów właściwych dla wymienionego poniżej typu urządzenia:

#### **ETSI EN 301 489-1 V1.9.2 I ETSI EN 301 489-3 V1.6.1 I ETSI EN 300 220-2 V.2.4.1 ETSI EN 60950-1 ed.2:2006 /A1:2010 /A11:2009 /A12:2011 /A2:2014/Opr.1:2012 EN 62479:2010 R&TTE EN300-220 a EN 61000-6-3:2007 + A1:2011 CSN EN 60335-1 I CSN EN 55014-1 I CSN EN 55014-2**

## 1. SPIS TREŚCI

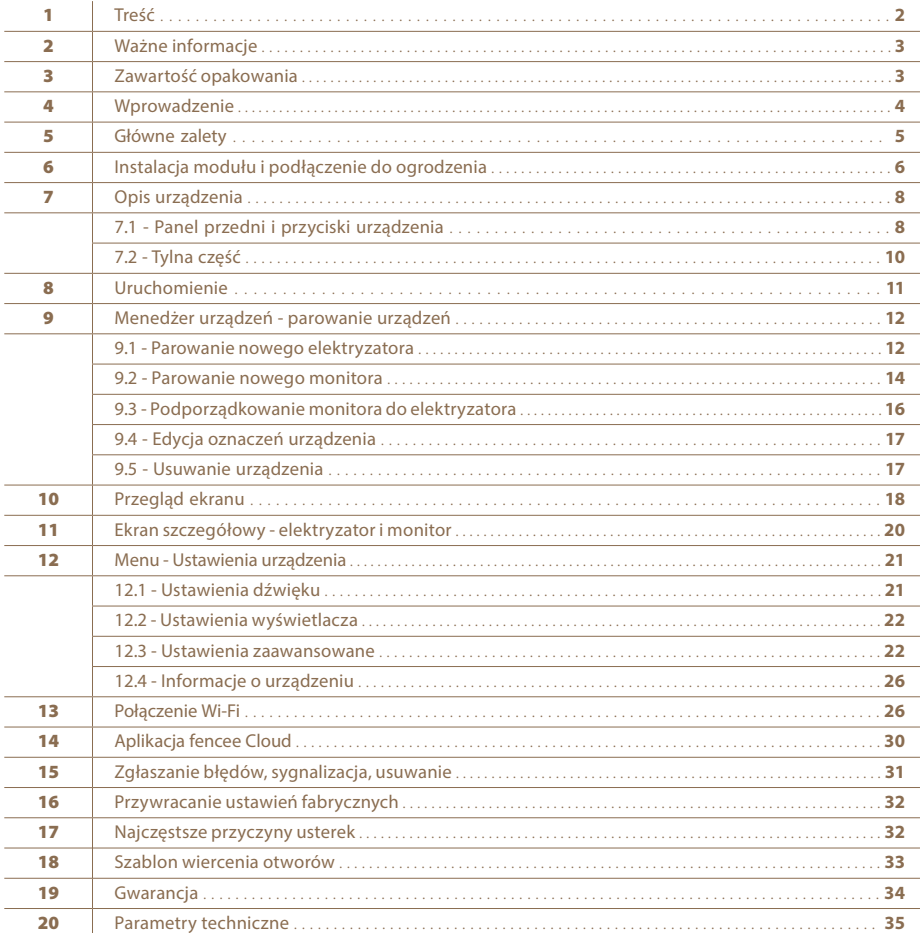

## 2. WAŻNE UWAGI

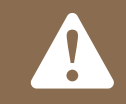

**Zalecamy dokładne przeczytanie niniejszej instrukcji przed użyciem urządzenia i zachowanie jej na przyszłość!**

- · Do zasilania modułu gateway należy używać wyłącznie oryginalnego adaptera 14 V / 1 A. Napięcie zasilania nie może być wyższe niż 16 V.
- · Obudowa gateway nie jest wodoodporna wniknięcie wody mogłoby całkowicie zniszczyć urządzenie.
- · Podczas montażu upewnij się, że przestrzegasz wszystkich przepisów bezpieczeństwa.
- · Urządzenie może być naprawiane wyłącznie przez wykwalifikowane osoby producenta.
- · Prosimy o usuwanie odpadów zgodnie z przepisami obowiązującymi w danym kraju.
- · Tolerancja wyświetlanej wartości napięcia wyjściowego wynosi +/- 10%.

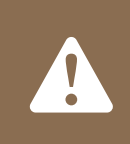

**Aby podłączyć moduł gateway do sieci Wi-Fi, potrzebny jest adres MAC i kod PIN, które są wymienione na etykiecie z tyłu tego podręcznika i w opakowaniu pudełku produktu. Należy zachować te informacje na wypadek ewentualnych zmian w konfiguracji modułu gateway.**

# 3. ZAWARTOŚĆ OPAKOWANIA

- Moduł komunikacji FENCE WiFi GATEWAY GW100
- Antena RF
- Zasilacz do podłączenia do sieci 14V/1A
- Awaryjne zasilanie akumulatorowe CC 9,6 V
- 2 szt śruba i kołek do montażu
- Instrukcja użytkowania

## 4. WPROWADZENIE

- · Moduł komunikacji FENCE WiFi GATEWAY GW100 umożliwia zdalne centralne sterowanie i zarządzanie elekrtyzatorami i monitorami ogrodzeń elektrycznych. W zasięgu anteny można sterować maksymalnie dwunastoma niezależnymi elektryzatorami lub podłączonych urządzeń sterujących, monitorów MX10. Moduł komunikacji gateway ka zbiera wszystkie informacje o pracy wszystkich podłączonych urządzeń.
- · Użytkownik ma przejrzysty dostęp do wszystkich ważnych informacji o ogrodzeniu oraz ma możliwość ustawienia alarmu dla każdego ogrodzenia i monitora, który powiadomi go o przekroczeniu ustawionych limitów.
- · Elektryzator można zdalnie wyłączyć, włączyć, zmienić moc (50%/100%) oraz ustawić alarmy.
- · Odbiera z monitora informacje o stanie napięcia na ogrodzeniu. Na module można ustawić wartość alarmową i gdy spadnie ona poniżej ustawionej granicy, sygnalizuje ten stan.

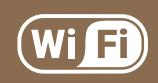

**Dzięki łączności Wi-Fi użytkownik może monitorować i kontrolować wszystkie podłączone urządzenia z telefonu komórkowego za pomocą aplikacji lub interfejsu internetowego.**

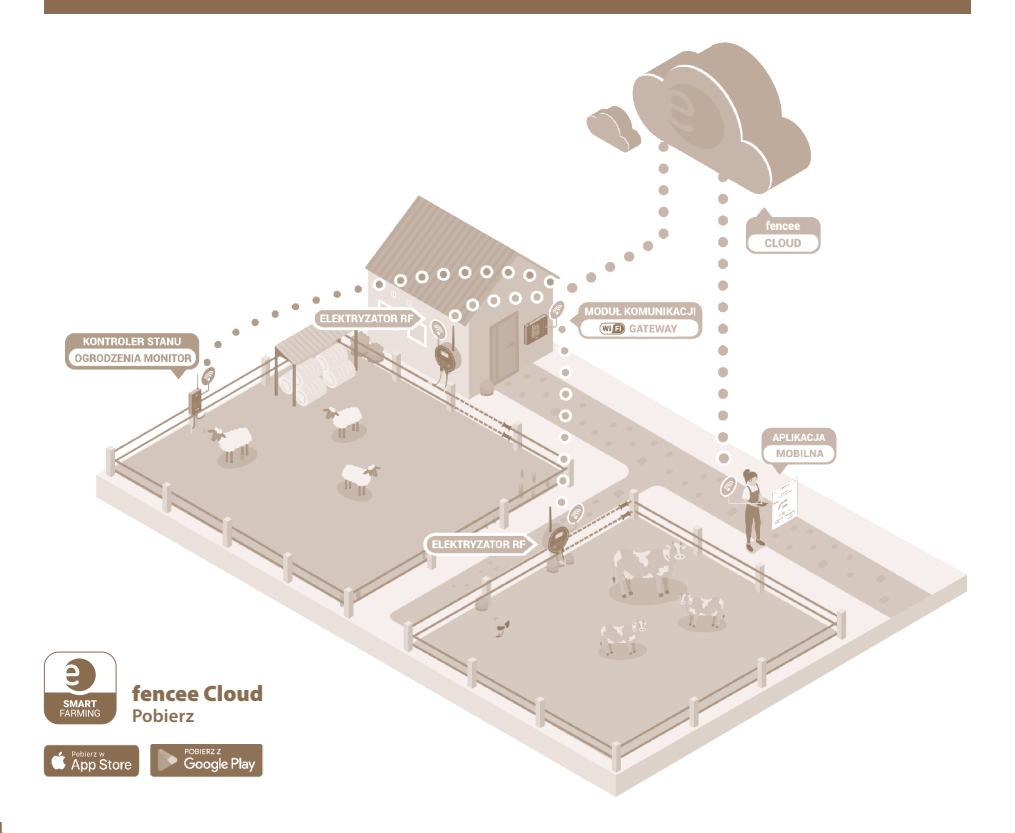

# 5. GŁÓWNE ZALETY

- · Sterowanie i monitorowanie podłączonych urządzeń w trybie on-line z telefonu komórkowego za pomocą aplikacji lub interfejsu internetowego.
- · Kontrola i zarządzanie maksymalnie 12 elektryzatorami i ontrolerami stanu ogrodzenia monitor.
- · Przejrzyste, intuicyjne, dotykowe sterowanie.
- · Komunikacja za pomocą częstotliwości radiowej (RF) z elektryzatorami i monitorami.
- · Nie wymaga karty SIM.
- · Wszystkie potrzebne informacje w jednym urządzeniu.
- · Duży, przejrzysty wyświetlacz LCD.
- · Ekran przeglądowy z informacjami o wszystkich elektryzatorach i kontrolerami stanu ogrodzenia monitor.
- · Szczegółowe wyświetlanie poszczególnych parametrów elektryzatora i kontrola monitor.
- · Regulowany poziom alarmu dla każdego podłączonego urządzenia.
- · Zasilanie sieciowe + podtrzymanie bateryjne.
- · Możliwość podłączenia zewnętrznego systemu ostrzegania (syrena, światło).

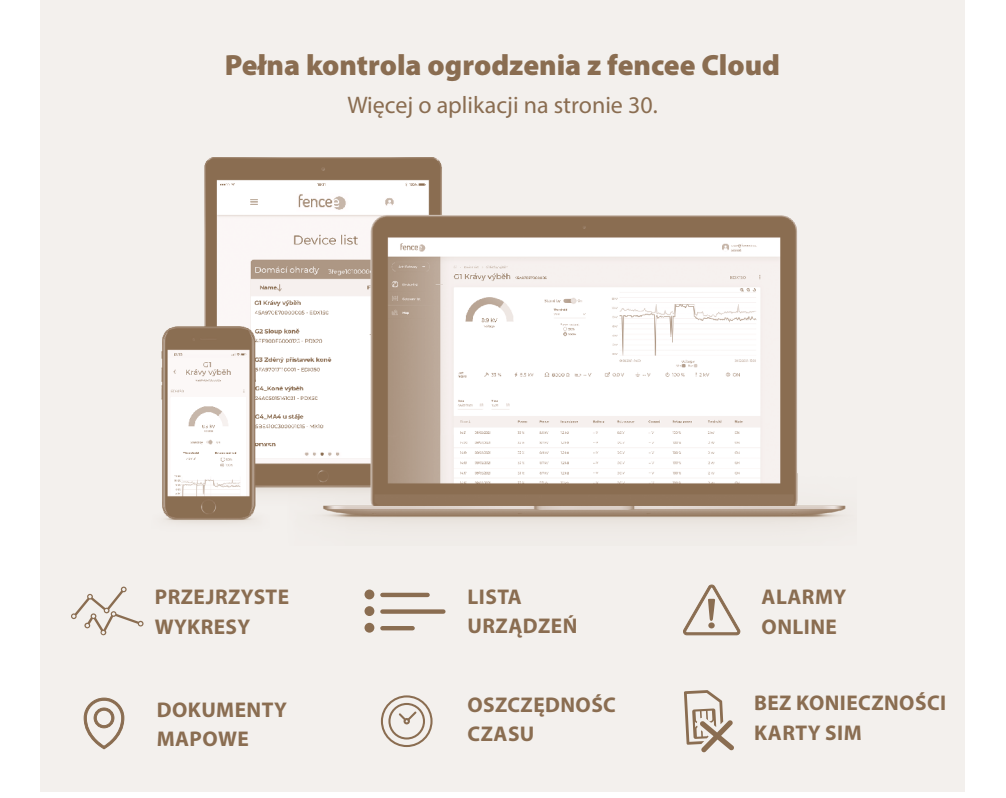

## 6. INSTALACJA MODUŁU GATEWAY I PODŁĄCZENIE DO OGRODZENIA

Przed zainstalowaniem modułu gateway należy dokładnie przeczytać wszystkie instrukcje bezpieczeństwa zawarte w tym podręczniku. Za pomocą dołączonych śrub przymocuj moduł do ściany.

**Wybierz odpowiednie miejsce do zainstalowania modułu, gdzie:**

- **Modul jest zabezpieczony przed wodą i wilgocią**
- WNIKNIĘCIE WODY MOŻE SPOWODOWAĆ NIEODWRACALNE SZKODY
- **Nie jest narażony na bezpośrednie działanie promieni słonecznych**
- **W pobliżu znajduje się gniazdko elektryczne (230 V)**

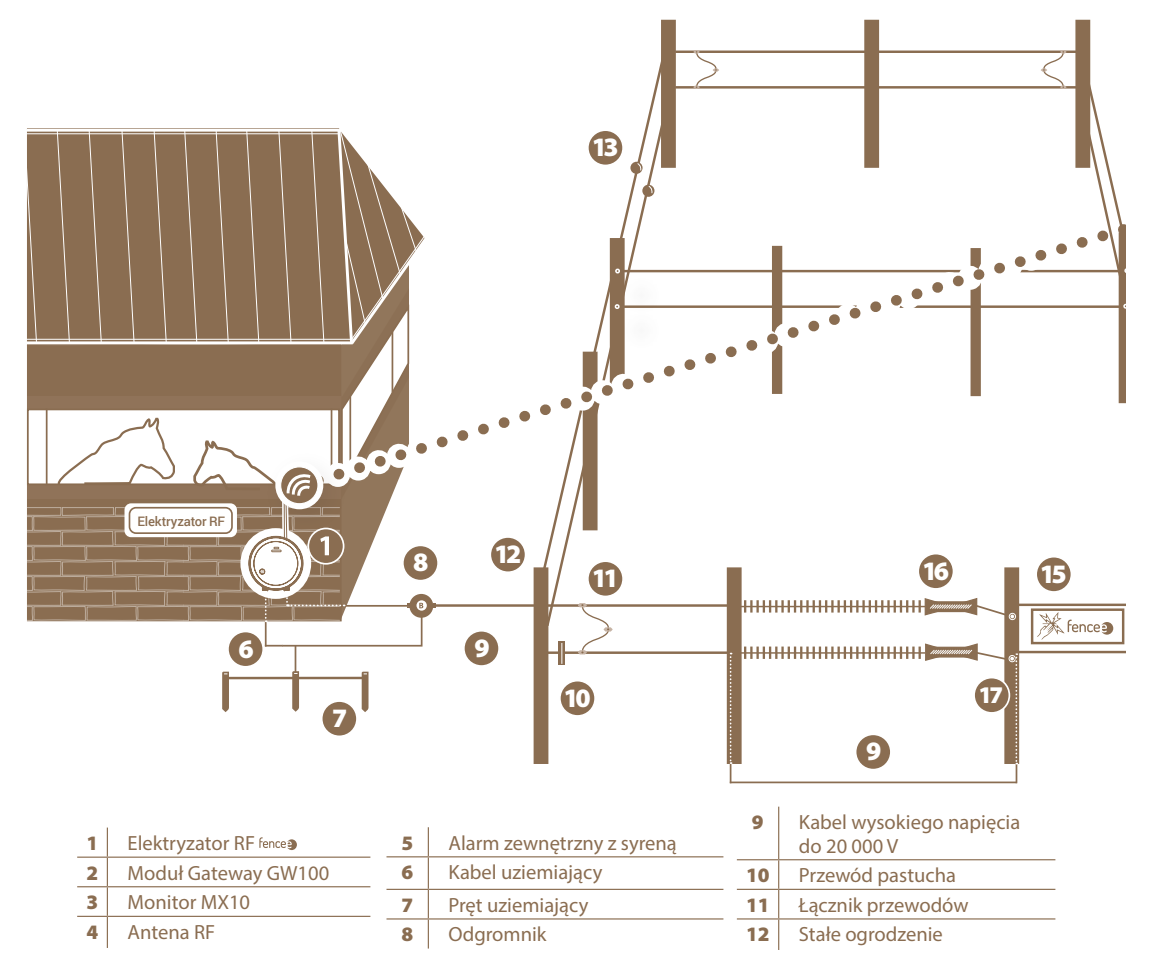

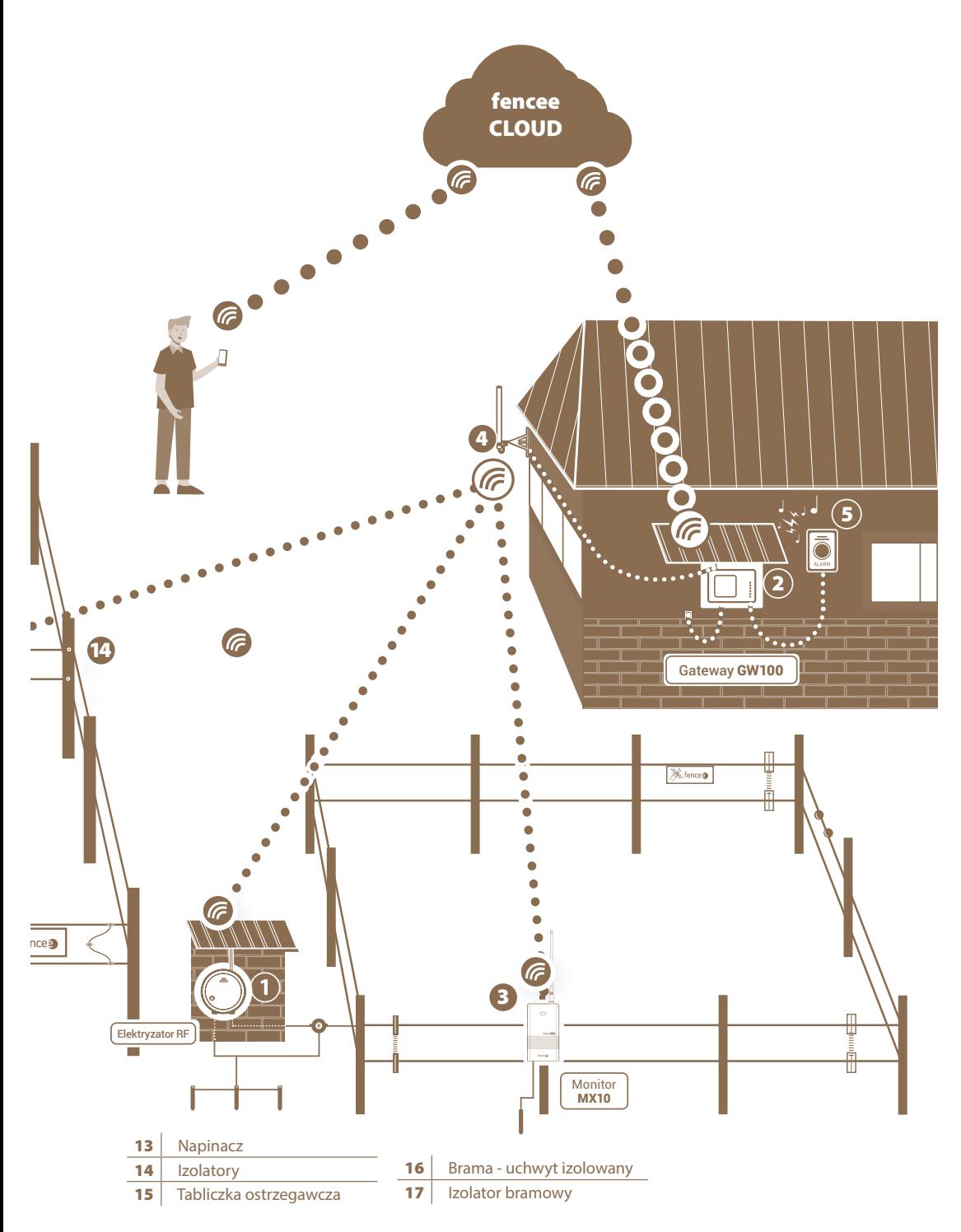

## 7. OPIS URZĄDZENIA

0  $\bullet$ 

## 7.1 Panel przedni i przyciski sterowania

Urządzenie można obsługiwać za pomocą przedstawionego ekranu dotykowego.

URZĄDZENIE ROZRÓŻNIA DWA SPOSOBY NACIŚNIĘCIA NA PRZYCISK: **· Krótkie naciśnięcie przycisku** 

**· Długie naciśnięcie przycisku (ponad 1 s)**

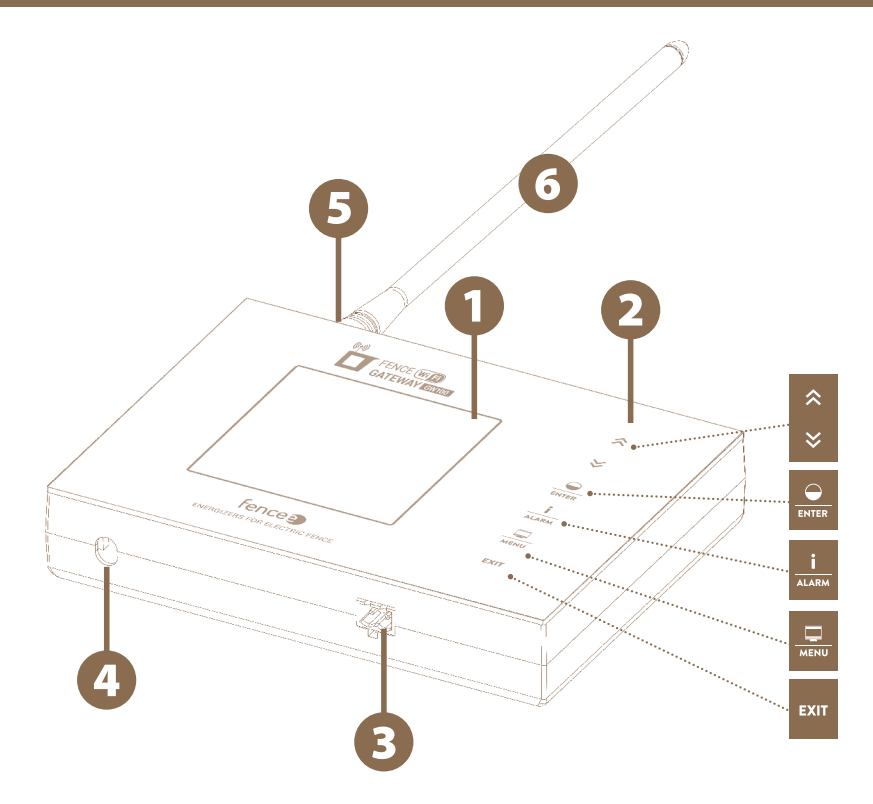

- Podświetlany wyświetlacz
- Dotykowy panel sterowania
- Złącze do podłączenia sygnałów zewnętrznych
- Złącze do podłączenia zasilacza
- Złącze SMA do podłączenia anteny
- Antena radiowa RF

# Kluczowe funkcje:

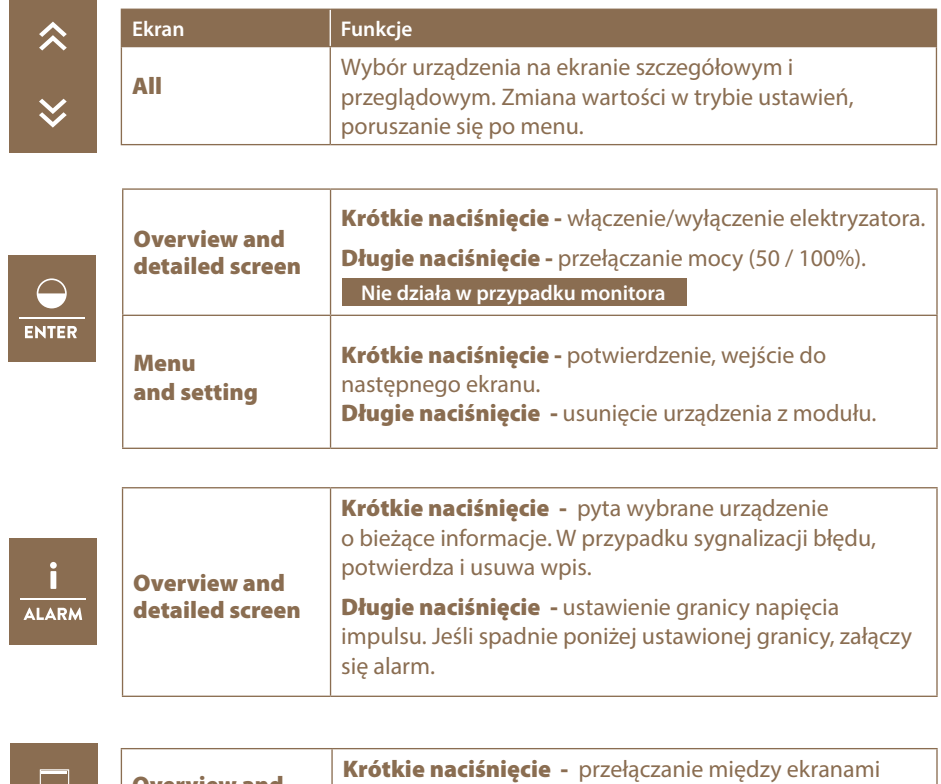

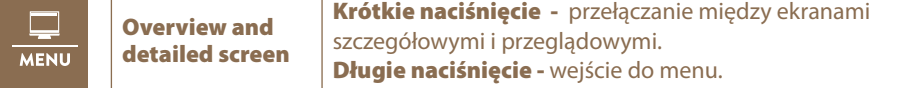

**EXIT** 

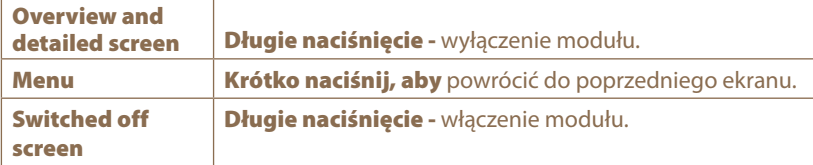

# 7.2 TYLNA CZĘŚĆ MODUŁU GATEWAY

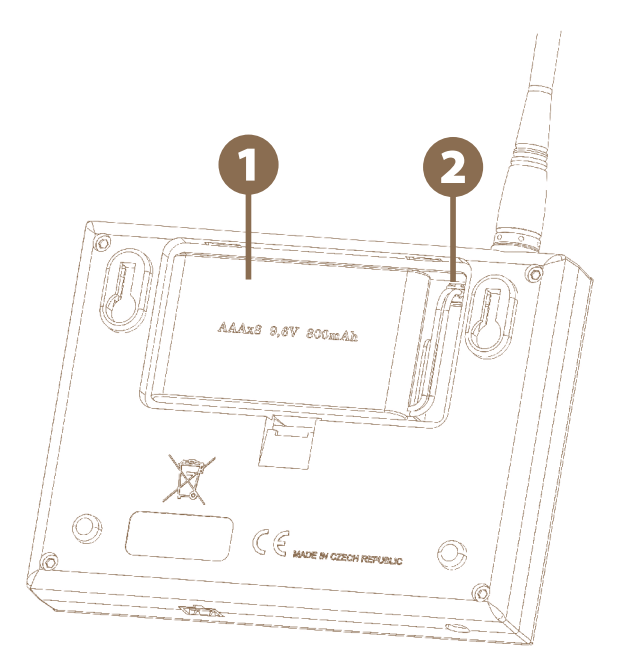

Awaryjne zasilanie bateryjne

Gniazdo do podłączenia złącza podtrzymania bateryjnego

#### 8. URUCHOMIENIE

#### Instalacja baterii awaryjnej

W przypadku wyłączenia zasilania sieciowego, istnieje możliwość awaryjnego zasilania z baterii o napięciu 9,6 V, maksymalnie przez jedną dobę, w zależności od ustawień urządzenia (tj. podświetlenie oraz głośność).

- · Otwórz Tylną pokrywę urządzenia
- · Podłącz złącze akumulatorowego zasilacza awaryjnego do gniazda.
- · Umieść zapasowe baterie w wyznaczonym miejscu i zamknij tylną pokrywę.

Podłącz moduł Gateway do sieci elektrycznej. Podłącz antenę RF do złącza SMA. Włącz moduł, trzymając wciśnięty przycisk dotykowy .

#### OSTRZEŻENIE:

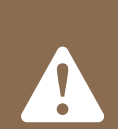

**Eksploatacja urządzenia bez zasilania sieciowego i tylko z ekstremalnie niskim poziomem baterii może prowadzić do nieprawidłowego działania urządzenia!**

**Przed uruchomieniem należy podłączyć moduł Gateway do zasilania sieciowego, w przeciwnym razie automatycznie uruchomi się tryb ECO (patrz strona 23) i moduł nie będzie w pełni funkcjonalny.**

#### Ekran główny bez podłączonych urządzeń

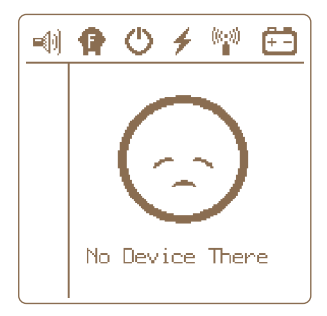

### 9. DEVICE MANAGER - PAROWANIE URZĄDZEŃ

Menadżer urządzeń służy do parowania, edytowania i usuwania urządzeń (elektryzatorów i monitorów) w module komunikacji Gateway.

# » Parowanie urządzeń -

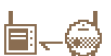

Parowanie to proces, połączenia dwóch urządzeń w celu wzajemnej komunikacji. Do urządzenia komunikacji GW100 można sparować maksymalnie 12 różnych urządzeń. Nazwy urządzeń można zmieniać indywidualnie. Jeśli wszystkie pozycje są zajęte, nie jest możliwe rozpoczęcie nowego parowania!

## 9.1 Parowanie nowych urządzeń - elektryzator

Opcja parowania jest wywoływana przez przytrzymanie przycisku .

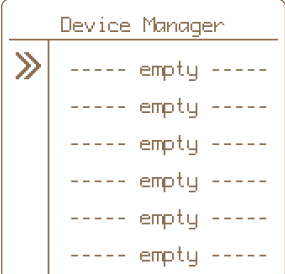

- **1.** Użyj przycisków  $\sqrt{2\pi}$  aby przejść do Pairing i naciśnij przycisk,  $\frac{1}{\pi}$  aby uzyskać dostęp do Device Manager.
- 2. Przełącz elektryzator w tryb parowania Włącz elektryzator, a następnie wyłącz go jednym krótkim naciśnięciem przycisku. Następnie naciśnij i przytrzymaj przycisk, aż dioda LED zacznie szybko migać. Elektryzator jest teraz w trybie parowania. Urządzenie należy umieścić niedaleko modułu komunikacji Gateway.
- 

**3.** Użyj klawiszy strzałek  $\sqrt{8}$  aby przejść do ----- emptu -----

- 4. Krótko naciśnij przycisk aby potwierdzić wybór pozycji.
- 5. Prawidłowy wybór akcji jest potwierdzany informacją na ekranie "Pairing new device"

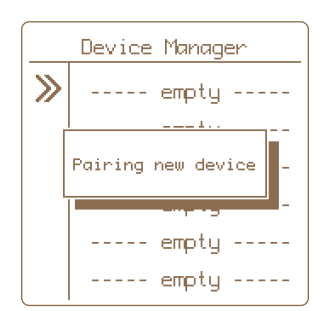

- 6. Jeśli parowanie się powiedzie, zostanie wyświetlone menu umożliwiające edycję wyświetlanej etykiety urządzenia.
- **7.** Edycja wybierając klawisz  $\frac{1}{\sqrt{2}}$  ,za pomocą strzałek  $\frac{1}{2}$   $\frac{1}{2}$  ,wybrać opcję

i potwierdzić

Opcjonalne oznaczenie: 1 -12

Dostępne są oznaczenia, które nie są jeszcze używane.

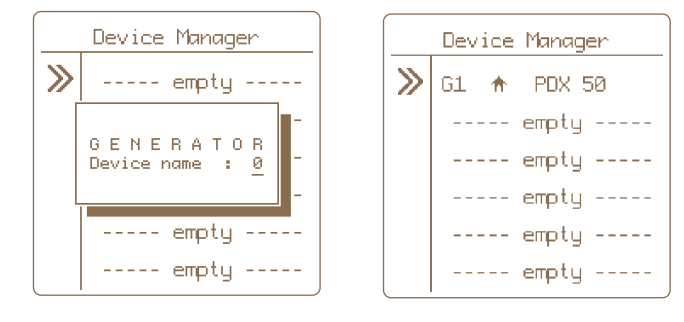

8. Aby powrócić do ustawień głównych, naciśnij przycisk **EXIT** 

#### Zdalne parowanie

Moduł komunikacji GW100 umożliwia także zdalne parowanie dla elektryzatorów energy DUO RF EDX. Oznacza to, że nie trzeba mieć elektryzatora bezpośrednio przy module komunikacji, aby go sparować. Parowanie może odbywać się na dużą odległość przy użyciu kodu. Aktywacja kodu w elektryzatorze EDX jest opisana w instrukcji obsługi EDX.

 $T_{\overline{q}}$  opcję wybierasz przytrzymując  $\overline{R_{\overline{q}}$ , Wybierz dostępną pozycję, za pomocą dłuższego

przytrzymania klawisza **kodzącego (zaktywuj ją. Wprowadź kod za pomocą klawiszy strzałek**,

zatwierdź . Parowanie zostało wykonane.

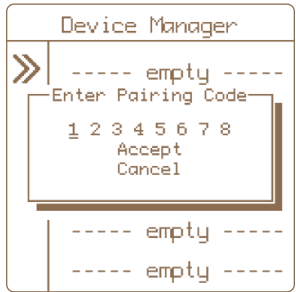

#### 9.2 Parowanie nowego urządzenia - kontroler stanu ogrodzenia Monitor

Opcja parowania jest wywoływana przez przytrzymanie przycisku .

- **1.** Za pomocą przycisków strzałek  $\mathbb{R}$   $\rightarrow$  przejdź do opcji Pairing i naciśnij  $\frac{1}{\text{BMS}}$  aby uzyskać dostęp do Device Manager w celu zarządzania urządzeniem.
- 2. Przełącz monitor w tryb parowania.
	- Wyłącz monitor za pomocą magnesu, dioda LED zacznie migać na czerwono.
	- Następnie ponownie przymocuj magnes do tarczy monitora i przytrzymaj do momentu, aż na monitorze zacznie jednocześnie migać zielona i czerwona dioda.
	- Monitor jest teraz w trybie parowania.
	- Umieścić urządzenie w bliskiej odległości modułu komunikacji.
- **3.** Użyj klawiszy strzałek  $\mathbb{R}$   $\mathbb{R}$  aby przejść do pustej pozycji na liście ----- emptu -----

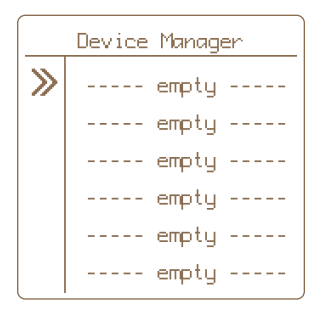

- 4. Naciśnij krótko przycisk **Roman aby potwierdzić wybór pozycji.**
- 5. Prawidłowe działanie jest potwierdzane na ekranie informacją o parowaniu nowego urządzenia.

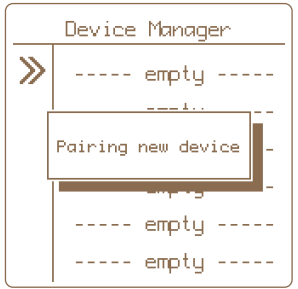

6. Jeśli parowanie się powiedzie, zostanie wyświetlone menu umożliwiające edycję wyświetlanej etykiety urządzenia.

#### Opcjonalne oznaczenie:

- **Device name** (Nazwa urządzenia):A L proponuje się jedynie oznaczenie, które nie jest jeszcze używane.
- **Associated to** (Powiązany z:): patrz wyjaśnienie na stronie 20 Podporządkowanie monitora.

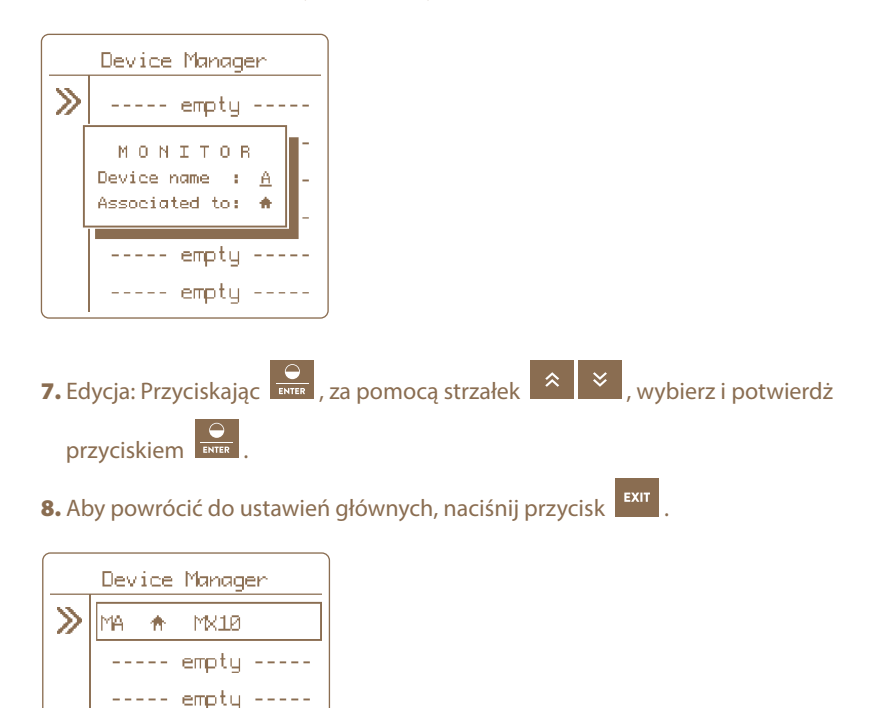

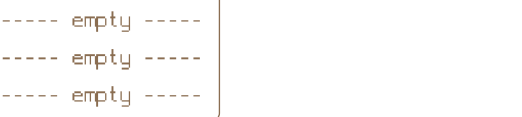

## 9.3. Przypisanie monitora do elektryzatora

W przypadku umieszczenia jednego lub kilku monitorów na ogrodzeniu zasilanym przez konkretny elektryzator, zalecamy, aby monitory te były przypisane do elektryzatora. Główną zaletą jest to, że w przypadku celowego wyłączenia elektryzatora, na monitorach nie jest sygnalizowana żadna awaria. Powoduje to również lepsze wizualne zróżnicowanie na wyświetlaczu modułu komunikacji Gateway.

#### Procedura ustawiania podporządkowania - w Menedżerze urządzeń:

Opcja parowania jest wywoływana przez przytrzymanie przycisku .

- **1.** Za pomocą przycisków strzałek  $\overline{\mathscr{R}}$   $\overline{\mathscr{S}}$  przejdź do opcji Pairing i naciśnij aby uzyskać dostęp do Device Manager w celu zarządzania urządzeniem.
- 2. Użyj klawiszy strzałek  $\left|\frac{\hat{x}}{x}\right|$  aby przejść do żądanej pozycji.
- 3. Krótko naciśnij przycisk **Rock aby potwierdzić wybór monitora.**
- 4. Po potwierdzeniu pojawi się okno pokazujące aktualne ustawienia.

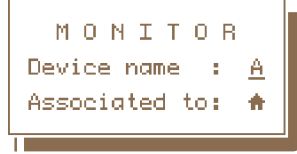

- 5. Podporządkowanie jest wskazane w wierszu Associated to:  $\mathbf{\hat{T}}$  - monitor jest niezależny, a nie przypisany do żadnego elektryzatora
	- GX monitor jest przypisany temu elektryzatorowi
- **6.** Aby zmienić przypisanie, użyj strzałek  $\left|\frac{\hat{x}}{x}\right|$  aby przejść do opcji **Associated to.**
- 7. Krótko naciśnij przycisk aby potwierdzić swój wybór.
- 8. Edycja jest teraz sygnalizowana przez miganie wprowadzonej wartości, którą można

zmienić na żądaną nazwę elektryzatora za pomocą strzałek Uwaga: Wartości, których nie można wybrać, są automatycznie pomijane.

9. Potwierdź zmianę, naciskając krótko przycisk **lub** lub

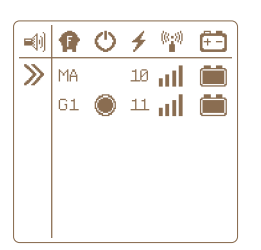

Zrzut ekranu z niezależnym monitorem.

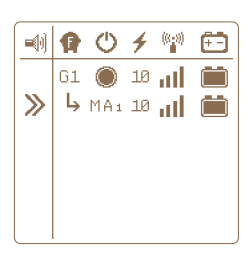

Zrzut ekranu z przypisanym monitorem - do elektryzatora G1.

## 9.4 Edycja oznaczeń urządzenia

Sparowanym urządzeniom można przypisać znak rozpoznawczy. Każdemu urządzeniu można przypisać tylko taką nazwę, która nie jest jeszcze używana.

Opcja edycji wywoływana jest poprzez przytrzymanie przycisku .

- 1. Za pomocą przycisków strzałek **AL XII** przejdź do opcji Pairing i naciśnij aby uzyskać dostęp do Device Manager w celu zarządzania urządzeniem.
- **2.** Użyj strzałek  $\mathbb{R}$   $\rightarrow$  aby przejść do żadanej pozycji.
- 3. Krótko naciśnij przycisk **kolu** aby potwierdzić wybór pozycji.
- 4. Po potwierdzeniu pojawi się okno informacyjne pokazujące aktualne ustawienia.
- 5. Ustawienie wyświetlanej etykiety jest pokazywane przez nazwę Device.
- 6. Krótko naciśnii przycisk **Roman kap** aby potwierdzić swój wybór.
- 7. Edycja jest teraz sygnalizowana przez miganie wprowadzonej wartości, którą można

zmienić za pomocą przycisków .

Uwaga: Wartości, których nie można wybrać, są automatycznie pomijane.

8. Potwierdź zmianę, naciskając krótko przyciska

#### 9.5 Usuwanie urządzenia

Aby usunąć urządzenie z listy sparowanych urządzeń, wykonaj następujące kroki.

Opcja usuwania jest wywoływana przez przytrzymanie przycisku .

- 1. Użyj klawiszy strzałek **aby przejść do parowania i naciśnij aby przejść** do Device Manager, w którym zarządza się urządzeniami.
- **2.** Użyj klawiszy strzałek  $\mathbb{R}$   $\mathbb{R}$  aby przejść do żądanej pozycji.
- 3. Naciśnij długo przycisk **kuregy do** wejść do menu usuwania elementu.
- 4. Prawidłowy wybór akcji potwierdza wyskakujące okienko DELETE + nazwa wybranego urządzenia.
- **5.** Użyj klawiszy strzałek  $\mathbb{R}$   $\mathbb{R}$  aby wybrać opcję **Yes** (Tak), aby wybrać pozycję do usunięcia lub, **Cancel**, aby anulować usunięcie. Uwaga: Anulowanie można również

wykonać poprzez naciśnięcie przycisku .

6. Krótko naciśnij przycisk **KNOK Aby potwierdzić wybraną akcie.** 

## 10. EKRAN GŁÓWNY

Ekran ten służy do natychmiastowego przeglądu wszystkich podłączonych urządzeń.

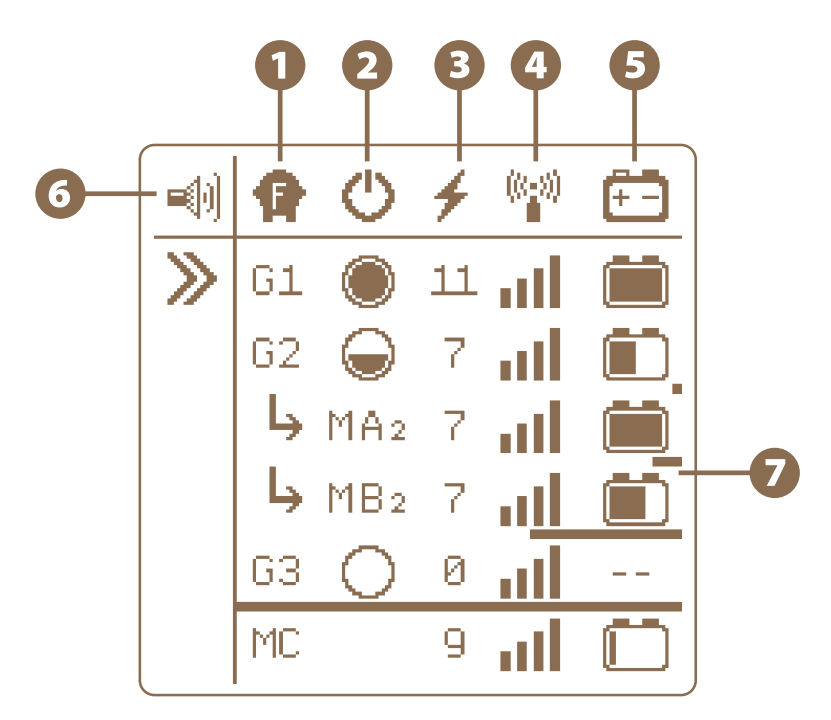

# **O T**yp urządzenia

#### Oznaczenie GX lub MX

- **T** wskazuje na urządzenie typu elektryzator.
- M wskazuje na urządzenie typu monitor.
- · X oznacza opcjonalną nazwę dla odróżnienia poszczególnych elektryzatorów 1 12 lub monitorów A - L

## · Monitor może być zainstalowany jako urządzenie podrzędne w stosunku

# do elektryzatora - patrz  $\leftrightarrow$  MA<sub>2</sub>  $\leftrightarrow$  MB<sub>2</sub>

Przypisanie oznacza, że monitor kontroluje to samo ogrodzenie, na którym napięcie jest generowane przez elektryzator nadrzędny. W przypadku wyłączenia elektryzatora (do stanu czuwania) na monitorze nie jest podnoszony alarm. W przypadku monitora podrzędnego oznaczenie uzupełnia się o nazwę elektryzatora nadrzędnego (w tym przypadku G2, czyli oznaczenie monitora MA2, MB2).

 $\cdot$  Można też zainstalować monitor oddzielnie, niezależnie od elektryzatora - zob.  $\sf MC$ 

· Na urządzeniu nie można uruchomić elektryzatorów ani monitorów o tej samej nazwie.

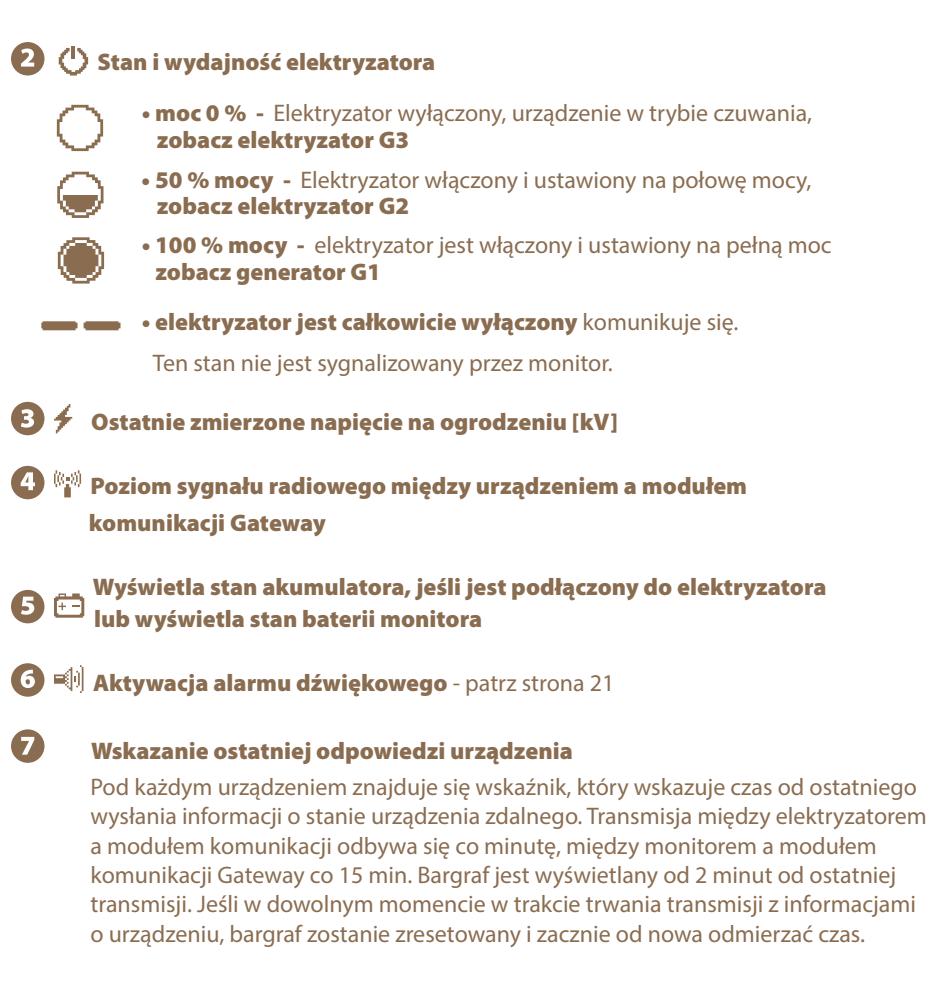

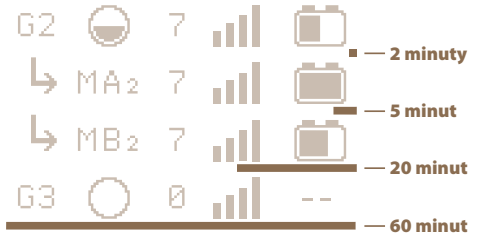

## 11. EKRAN SZCZEGÓŁOWY - ELEKTRYZATOR I MONITOR

Użyj ekranu szczegółów, aby wyświetlić wszystkie dostępne informacje o danym urządzeniu.

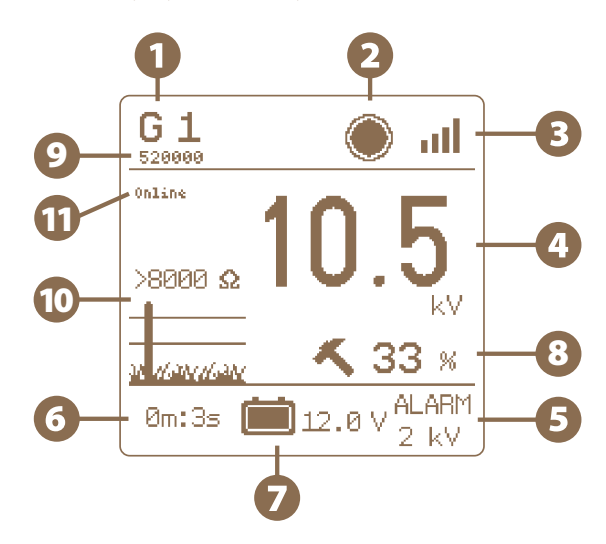

- Nazwa urządzenia (może być zmieniona przez użytkownika) Adres MAC podłączonego urządzenia jest wyświetlany poniżej nazwy.
- Stan i działanie sprzętu. Ten stan nie jest sygnalizowany na monitorze.
- Poziom sygnału pomiędzy urządzeniem a modułem gateway.
- Wartość napięcia ogrodzenia [kV].
- Aktualna wartość zadana alarmu [kV].
- Czas od ostatniego otrzymania informacji z urządzenia.
- Stan napięcia akumulatora przy podłączeniu do elektryzatora [V]. Lub monitorowanie poziomu baterii (%).
- Wyjście elektryzatora w zależności od obciążenia prądowego (oporności) ogrodzenia. Tylko dla elektryzatorów serii EDX
- Adres MAC urządzenia (elektryzatora, monitora).
- Obciążenie bieżące (oporność) ogrodzenia, wyrażona w Ohmach (im niższa wartość tym lepiej przewodzi impuls na ogrodzeniu) i symboliczna grafika. Tyklo dla elektryzatorów serii EDX
- Stan połączenia modułu gateway z siecią Wi-Fi online - moduł gateway jest połączony z siecią Wi-Fi conn. Wifi - moduł gateway nie jest podłączony do sieci Wi-Fi, należy skonfigurować połączenie Wi-Fi, aby się połączyć

## 12. MENU - USTAWIENIA URZĄDZENIA

Aby wejść do menu, naciśnij i przytrzymaj przycisk z panelu przeglądowego lub szczegółowego. MENU Display  $\Box$ **Advanced** ≓ > Wifi Setup ଛ 욢 About Użyj przycisków ze strzałkami do poruszania sie po menu  $\|\hat{\mathbf{x}}\|$   $\|\hat{\mathbf{x}}\|$ , aby wejść w wybraną opcie krótko przyciśnij przycisk **Roman Landy Wyjść z menu, naciśnij krótko** <sup>EXIT</sup> 12.1 Ustawienia dźwięków - Sounds ∍≬ Ustawienia dźwięków modułu gateway. » Buttons Clicks - Głośność przycisków jest regulowana w czterech poziomach (wyłączony, poziom 1, 2, 3). » Alarm Sounds - Włączenie alarmów dźwiękowych na gateway (ON / OFF). Sounds > Buttons Clicks Alarm Sounds

Użyj klawiszy strzałek  $\begin{array}{c|c} \hat{\ast} & \hat{\ast} \\ \hline \end{array}$ aby poruszać się pomiędzy opcjami, oraz klawisza  $\begin{array}{c} \bullet \\ \bullet \end{array}$ aby zmienić wartość parametru.

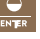

# 12.2 Nastavení displeje - Display

 Ustawienie kontrastu (od -50 do +50), wartości ujemne odwracają kolory Contrast: wyświetlacza, tzw. tryb nocny

- Brightness: Ustawienie intensywności podświetlenia 0-100%, jest aktywne tylko wtedy, gdy podświetlenie jest włączone (patrz Podświetlenie)
- Backlight: włączanie (On) lub wyłączanie (Off) podświetlenia wyświetlacza
- Auto Off: Ustawienie czasu automatycznego wyłączenia podświetlenia od ostatniego naciśnięcia przycisku - od 5 do 55 sekund, lub Nigdy (dla liter na wyświetlaczu) dla zawsze włączonego podświetlenia

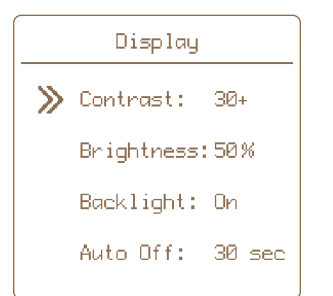

#### Aby skonfigurować wyświetlacz modułu gateway:

Za pomocą przycisków strzałek  $\|\hat{\cdot}\|^*$  wybierz parametr, naciśnij przycisk  $\frac{1}{\sqrt{2}}$ aby wejść i za pomocą przycisków strzałek zmień wartości. Następnie należy potwierdzić

naciskając przycisk .

## 12.3 Ustawienia zaawansowane - Advanced Setup

Użytkownik ma możliwość zaawansowanej konfiguracji funkcji modułu gateway.

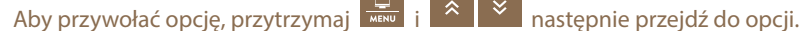

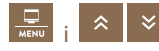

Zaawansowane, potwierdź naciskając **ENTER** 

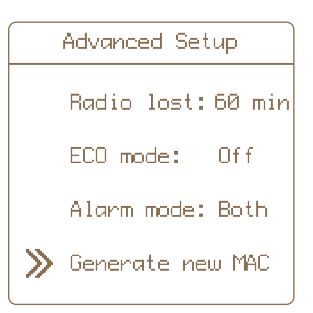

## » Radio lost: 60 min

Użytkownik ma możliwość ustawienia kontroli transmisji sygnału pomiędzy modułem gateway a sparowanymi urządzeniami w określonych odstępach czasu. Domyślnym ustawieniem dla wszystkich urządzeń jest 60 min. Jeśli potrzebujesz, możesz ustawić krótsze interwały, a o awarii sygnału zostaniesz poinformowany wcześniej.

#### **Możliwe odstępy czasu:** 15 min • 30 min • 45 min • 60 min

#### Procedura ustawiania:

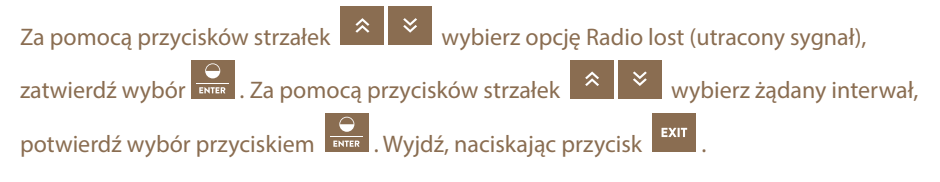

#### » ECO mode: Пn

W przypadku awarii zasilania funkcja trybu ECO dostosowuje tryb pracy modułu gateway, aby zużywała mniej energii.

#### **Oznacza to:**

- Podświetlenie wyświetlacza jest ustawione na 5%
- Podświetlenie wyświetlacza wyłącza się po 5 sekundach od ostatniego naciśnięcia przycisku
- Alarm dźwiękowy ma dłuższą przerwę między każdym dźwiękiem

#### Procedura ustawiania:

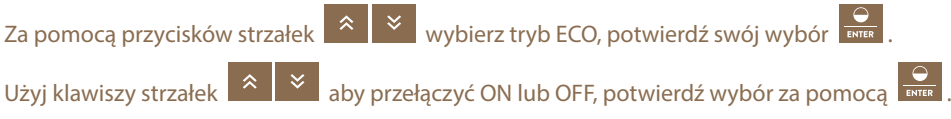

Wyjdź, naciskając <sup>EXIT</sup> . Jeśli dostawa energii elektrycznej zostanie przywrócona, wszystko wróci do pierwotnych wartości. Funkcja ta jest domyślnie włączona.

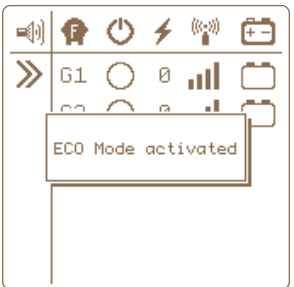

#### » Alarm mode: Both

Użytkownik może również wybrać formę alarmu. Do wyboru są następujące opcje:

- **Sound only** (Tylko dźwięk) alarm będzie sygnalizowany tylko przez zintegrowaną syrenę w module gateway
- **Relay only** (Tylko przekaźnik) alarm będzie sygnalizowany tylko poprzez załączenie przekaźnika wyjściowego i wyzwolenie podłączonego alarmu zewnętrznego
- **Both** (dźwięk i przekaźnik) włączone zostaną oba powyższe alarmy**.** Domyślnie ustawiona jest opcja Both.

#### Procedura ustawiania:

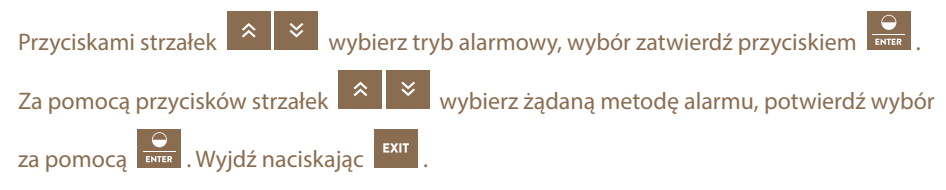

#### » Generate new MAC

Adres MAC i PIN bezpieczeństwa to unikalne kody dla konkretnego modułu gateway. Za pomocą tych kodów możliwe jest połączenie modułu gateway z aplikacją Cloud, a tym samym z aplikacją mobilną i przeglądarką internetową. Ta opcja służy do zmiany bieżącego adresu MAC modułu gateway. Funkcja ta jest szczególnie przydatna w przypadku zakupu modułu gateway GW100 od innego użytkownika. Zmiana adresu MAC pozwala odłączyć wszystkie istniejące urządzenia, które były podłączone do modułu gateway.

Aby aktywować tę funkcję, należy znać aktualny adres MAC i kod PIN (fabryczny kod PIN znajduje się na oryginalnym opakowaniu urządzenia).

Jeśli adres MAC został już zmieniony przy użyciu tej opcji, należy znać wygenerowany adres MAC i kod PIN.

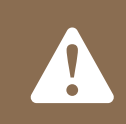

#### FUNKCJA JEST NIEODWRACALNA!

**Jeśli potwierdzisz zmianę adresu MAC (potwierdź Accept po wprowadzeniu PIN), wszystkie urządzenia zostaną zmienione i odłączone.**

#### Procedura ustawiania:

 $0.0 - 0.0 - 0.0$ Accept  $C$ ance<sub>1</sub>

> Generate new MAC

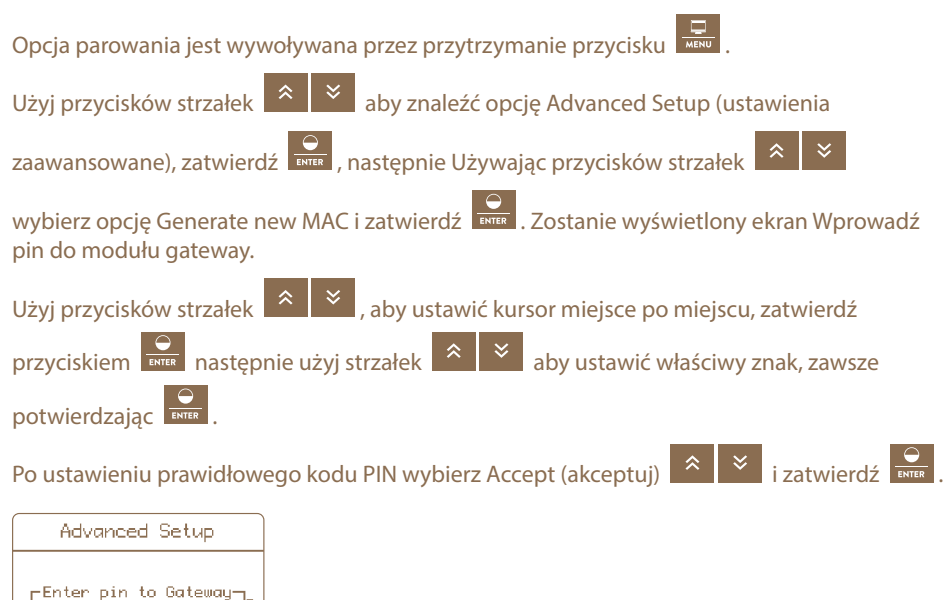

Jeśli wprowadzono nieprawidłowy kod PIN, pojawi się na krótko okienko Wrong Pin i trzeba będzie powtórzyć proces. Jeśli wszystko wykonałeś poprawnie, adres MAC zostanie nadpisany w pamięci modułu gateway i zostanie wygenerowany nowy PIN. Obie pozycje zostaną wyświetlone na ekranie.

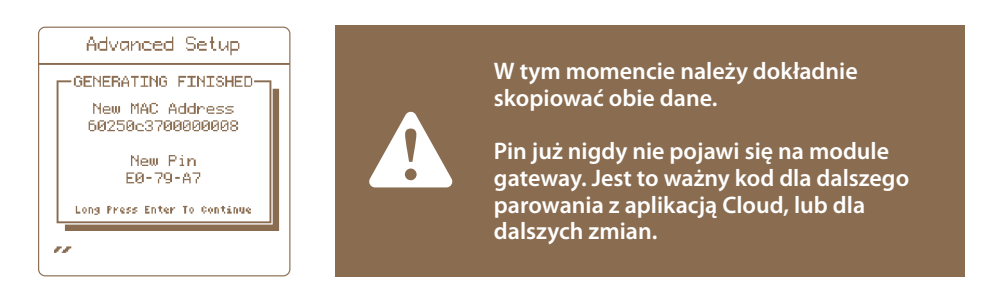

Ten ekran jest potwierdzany długim naciśnięciem klawisza Enter, aby zapobiec przypadkowemu wyjściu z ekranu. Po zmianie adresu MAC moduł gateway zostaje odłączony od aplikacji Cloud. Moduł gateway uruchamia się ponownie i zmiany są zapisane. Nowy adres MAC jest widoczny na ekranie zaraz po uruchomieniu modułu gateway.

## 12.4 Informacje o obiekcie -

 $\frac{8}{11}$ 

Wyświetla informacje o systemie (producent, wersja oprogramowania sprzętowego, napięcie baterii zapasowej i zasilacza).

## 13. PODŁĄCZANIE DO SIECI WI-FI

Do połączenia potrzebny jest telefon komórkowy z połączeniem internetowym, który może odczytać kod QR za pomocą kamery lub aplikacji do odczytu kodów QR. W miejscu instalacji modułu GW100 musi być dostęp do sieci Wi-Fi.

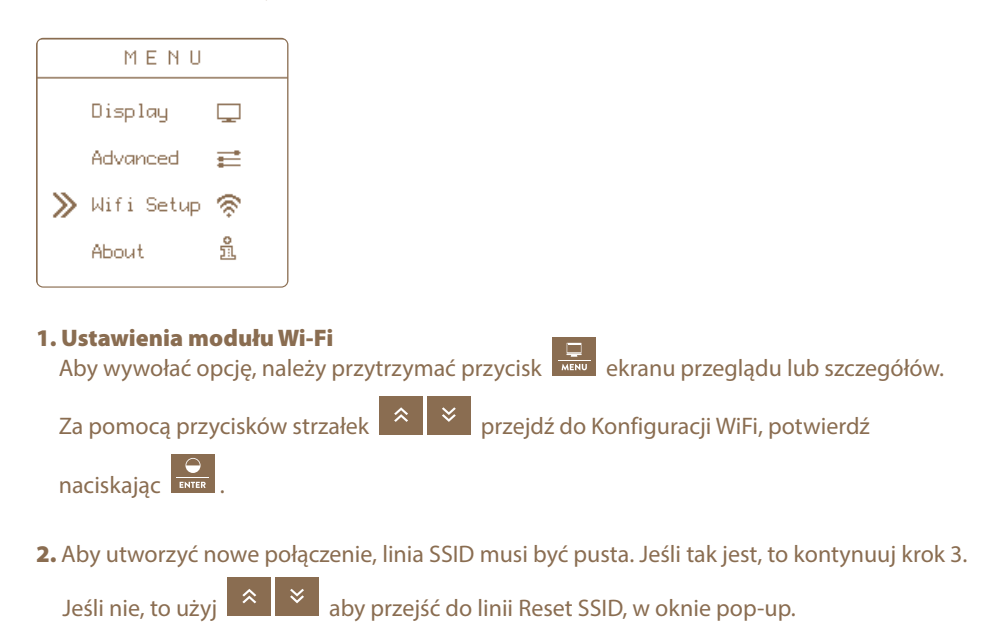

**Przejdź**  $\hat{\lambda}$   $\hat{\lambda}$  do Yes i potwierdź  $\hat{\lambda}$  weiggu około 10-15 sekund linia Reset SSID zmieni się na Configure WiFi, a linia SSID będzie pusta.

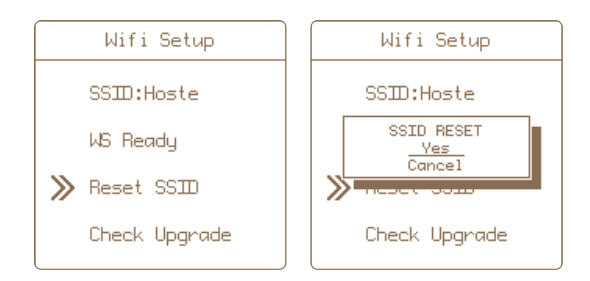

#### 3. Aby włączyć tryb konfiguracji sieci Wi-Fi

Tak wygląda ekran bazowy modułu GW100, przygotowany do połączenia z Wi-Fi.

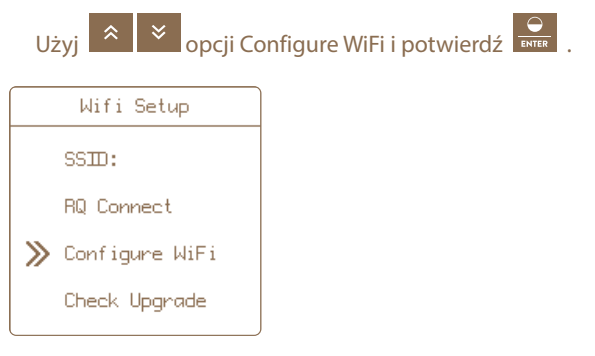

4. Moduł GW100 wyświetli krótki komunikat Activating config mode oraz kod QR z WiFi connect. Zeskanuj wyświetlony kod QR za pomocą telefonu komórkowego.

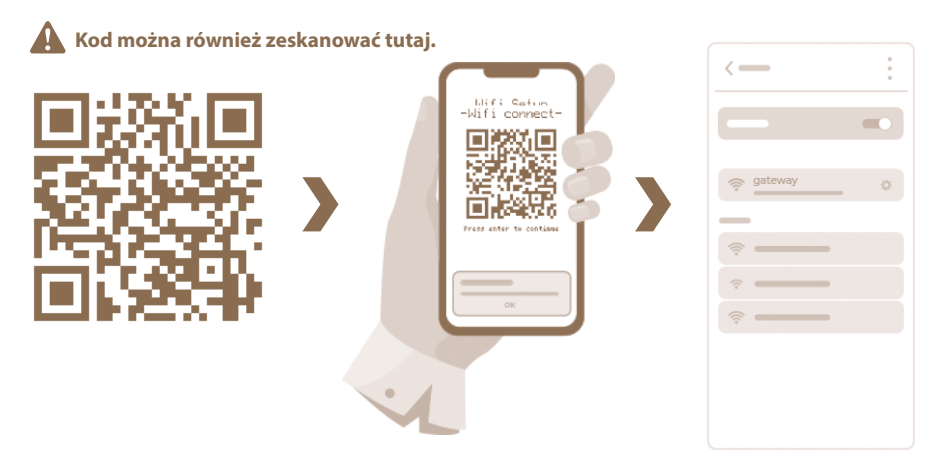

Potwierdzić w telefonie komórkowym dane logowania do sieci Wi-Fi z nazwą "gateway". W ten sposób zostanie nawiązane połączenie w telefonie, nawet jeśli nie ma dostępu do Internetu. Trwa to do 10 s. **Jeśli nie uda się zeskanować kodu QR, możliwe jest ręczne zalogowanie. W telefonie przeglądamy listę dostępnych Wi-Fi, wybieramy zaznaczone**  "gateway", hasło logowania to "administrator".

5. Kolejnym krokiem jest połączenie się ze stroną internetową gateway.

Naciśnij na module GW100, pojawi się drugi kod QR oznaczony jako Open Page. Przeczytaj ponownie kod QR za pomocą telefonu komórkowego. Potwierdź logowanie Wi-Fi w telefonie (otwórz link) - adres IP 92.168.4.1.

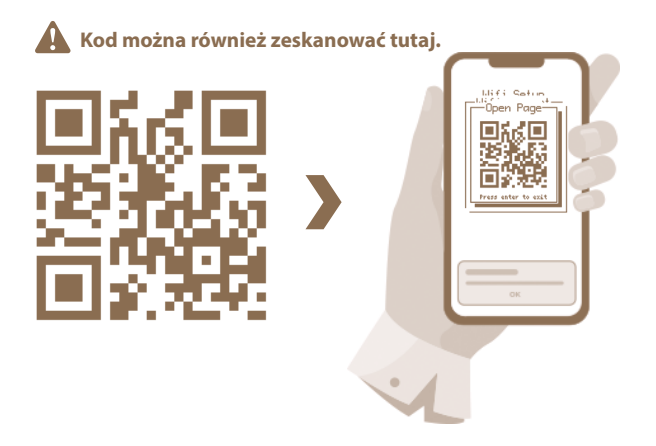

Jeśli nie można zeskanować kodu QR, można zalogować się ręcznie. Włącz w telefonie zwykłą przeglądarkę internetową i ręcznie wpisz w adresie (pasku wyszukiwania) adres IP 192.168.4.1.

6. W załadowanej przeglądarce wybierz żądane Wi-Fi i zaloguj się za pomocą prawidłowego hasła.

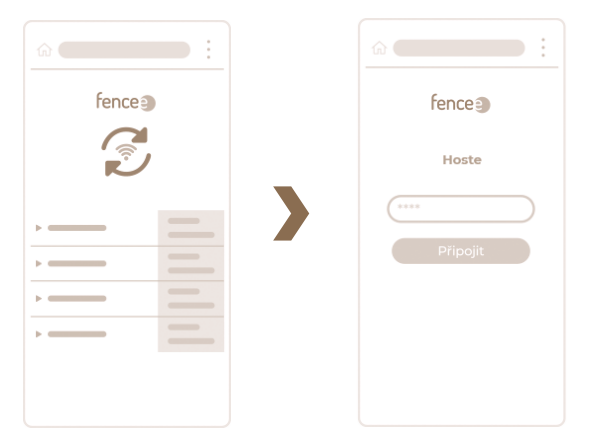

7. Jeśli wszystko przebiegło prawidłowo, okno z kodem QR zamknie się w urządzeniu GW100 po około 15 sekundach. W linii SSID pojawi się nazwa podłączonego Wi-Fi, a w drugiej linii tekst WS Ready.

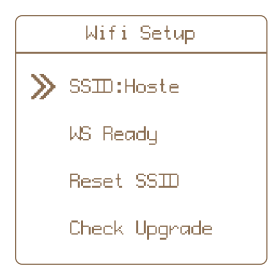

Możliwe jest również wyłączenie przeglądarki na telefonie komórkowym - ta strona jest już odłączona od modułu GW100.

#### Uwagi:

• Jeśli po 15 sekundach połączenie nadal nie zostanie nawiązane, spróbuj ponownie.

W module GW100, używając  $\left|\frac{\infty}{\infty}\right|$  wybierz opcję Stop WiFi Config i  $\left|\frac{\infty}{\text{const}}\right|$  potwierdź. Pojawi się krótki komunikat Tryb konfiguracji zatrzymany i kontynuuj ponownie od kroku 3.

EXIT • Proces konfiguracjimożna przerwać w dowolnym momencie, naciskając przycisk na module GW100.

Teraz możesz aktywować i zarządzać swoim urządzeniem w interfejsie internetowym lub aplikacji mobilnej. Aby to zrobić, będziesz potrzebował adresu MAC i Pin twojego modułu GW100, które są unikalnymi kodami dla twojego urządzenia. Można je znaleść na oryginalnym opakowaniu urządzenia. Należy starannie przechowywać te informacje, aby przy następnym logowaniu do modułu gateway na inne konto użytkownika lub w przypadku zmian w konfiguracji.

## 14. APLIKACJE fencee Cloud

- Uzyskujesz widoczność i kontrolę nad urządzeniami podłączonymi do modułu GW100
- Możesz zdalnie włączać i wyłączać urządzenie, zmieniać moc
- Możliwość ustawienia limitu napięcia przy którym ma się załączyć alarm
- Dziennik alarmów dla każdego urządzenia
- Graficzne wyświetlanie wartości pomiarowych
- Wykres trendu z wartościami pomiarowymi na osi czasu
- Lokalizacja w tle mapy i szybkie wybieranie konkretnego urządzenia

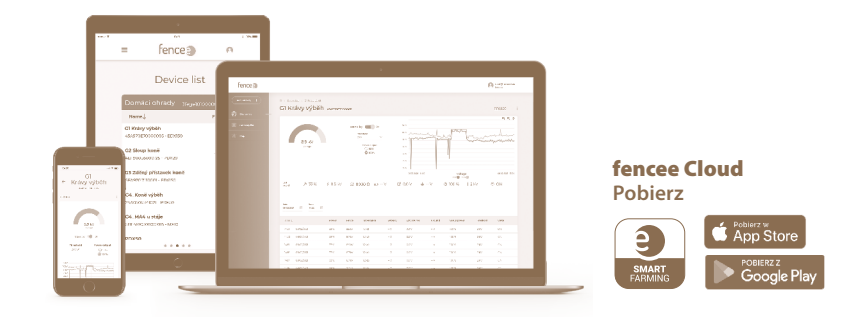

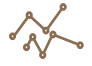

CZYTELNE WYKRESY Graficzne przedstawienie zmierzonych wartości z ostatnich 7 dni.

LISTA URZĄDZEŃ Optymalnie ułożone listy wszystkich podłączonych urządzeń.

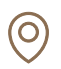

#### MAPA BAZOWA

Aby ułatwić orientację nad inteligentnym gospodarstwem, można umieścić sprzęt w określonym miejscu na mapie. Z mapy można następnie łatwo kliknąć bezpośrednio do konkretnego urządzenia.

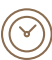

#### OSZCZĘDNOŚĆ CZASU

Dzięki zdalnemu sterowaniu nie trzeba już obchodzić płotów. Wszystkim sterujesz z telefonu lub z sieci.

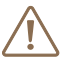

ALARMY ONLINE W przypadku wyjątkowej, nieprawidłowej sytuacji natychmiastowy alarm na telefon i e-mail.

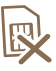

NIE POTRZEBUJE KARTY SIM

Brak dodatkowych kosztów związanych z eksploatacją urządzeń.

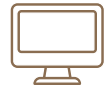

#### LOGOWANIE PRZEZ INTERFEJS INTERNETOWY - www.fenceecloud.com

Tutaj zalogujesz się używając swojego konta e-mail, a następnie zarejestrujesz moduł gateway używając swojego adresu MAC.

## 15. ZGŁASZANIE BŁĘDÓW, SYGNALIZACJA, USUWANIE

Każde podłączone urządzenie zgłasza swoje alarmy bezpośrednio do modułu gateway. Mogą wystąpić błędy z tą sygnalizacją:

- Niski poziom baterii
- Dla akumulatora podłączonego do elektryzatora symbol akumulatora miga, gdy napięcie spada poniżej 12 V. Dodatkowo, jeśli napięcie spadnie poniżej 11,6 V, rozlega się dźwięk syreny (jeśli dźwięk jest włączony, patrz strona 21).
- Dla baterii monitora alarm jest sygnalizowany, gdy napięcie spadnie poniżej 10%.
- Jeśli napięcie wyjściowe z generatora spadnie lub napięcie w punkcie mierzonym przez monitor spadnie poniżej ustawionej granicy - miga symbol kV i rozlega się dźwięk syreny (jeśli dźwięk jest włączony, patrz strona 21).
- Utrata sygnału w miejscu wszystkich wartości generatora lub monitora pojawiają się kreski oraz symbol poziomu sygnału i dźwięk syreny (jeśli dźwięk jest włączony, patrz strona 21).

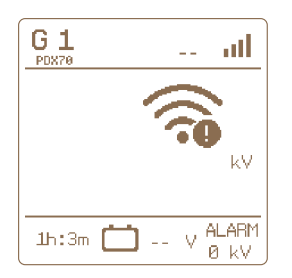

#### » Sygnalizacja

Jeśli wystąpi któryś z tych błędów, moduł gateway sygnalizuje awarię w następujący sposób:

- 1. Górny pasek na ekranie przeglądu oraz specyficzny symbol występującego alarmu będą migać. Dla danego urządzenia miga również symbol alarmu.
- 2. Przekaźnik wyjściowy zamyka się. Powoduje to uaktywnienie alarmu zewnętrznego, jeżeli jest podłączony i ustawiony (patrz strona 24, tryb alarmowy).
- 3. Jeśli włączone są alarmy dźwiękowe, rozlega się dźwięk syreny (patrz strona 21 Ustawianie dźwięków  $\equiv 1$  i Ustawienia trybu alarmowego, patrz strona 24).

#### » Potwierdzanie i usuwanie błędów

Alarm będzie aktywny do momentu potwierdzenia go przez użytkownika.

- Dezaktywacja alarmu dźwiękowego i wyłączenie przekaźnika wyjściowego może nastąpić poprzez naciśnięcie dowolnego przycisku.
- Aby całkowicie usunąć błędy modułu gateway (migające segmenty błędów), należy

nacisnąć przycisk

- Następnie moduł gateway aktualizuje informacje i jeśli w urządzeniu nadal jest wykrywana usterka, alarm jest ponownie aktywowany.
- Jeśli usterka zostanie usunięta, symbol błędu przestaje migać, alarm dźwiękowy i przekaźniki wyjściowe zostają wyłączone

## 16. PRZYWRÓCENIE USTAWIEŃ FABRYCZNYCH

#### Reset obejmuje:

- Usuwanie wszystkich sparowanych urządzeń
- Formatowanie pustych pozycji
- Resetowanie ustawień kontrastu i podświetlenia wyświetlacza
- Resetowanie ustawień dźwięku

W razie potrzeby zresetowania modułu gateway do ustawień fabrycznych, wykonaj następujące czynności:

Wywołanie opcji następuje poprzez przytrzymanie przycisku **.** 

- **1.** Za pomocą klawiszy strzałek  $\mathbb{R}$   $\mathbb{R}$  przejdź do About i wejdź klikając  $\mathbb{R}$
- 2. Naciśnij długo przycisk aby wejść do menu restartu.
- 3. Prawidłowy wybór akcji potwierdza wyskakujące okno FACTORY RESET.
- 4. Użyj klawiszy strzałek  $\mathbb{R}$   $\mathbb{R}$  aby wybrać kolejne działanie Yes, aby zatwierdzić reset, Cancel (Anuluj), aby anulować.

Uwaga: Anulowanie można również wykonać poprzez naciśnięcie przycisku .

5. Krótko naciśnij przycisk **Rojan Kolleg also potwierdzić wybraną akcję**.

## 17. MOŻLIWE ŹRÓDŁA USTEREK

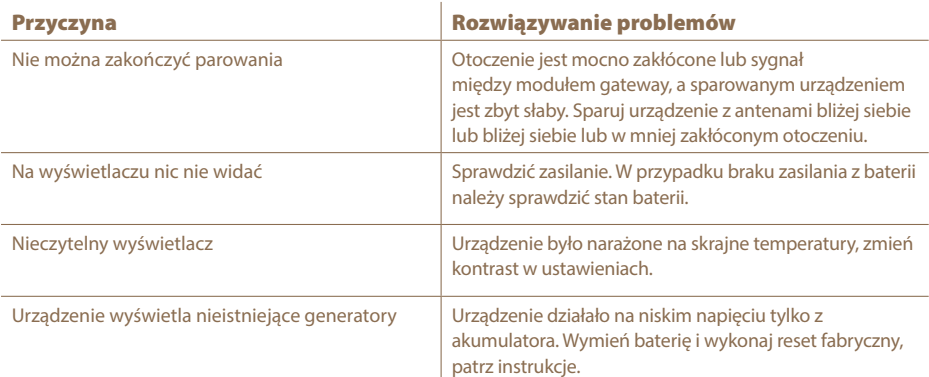

# 18. SZABLON DO WIERCEN

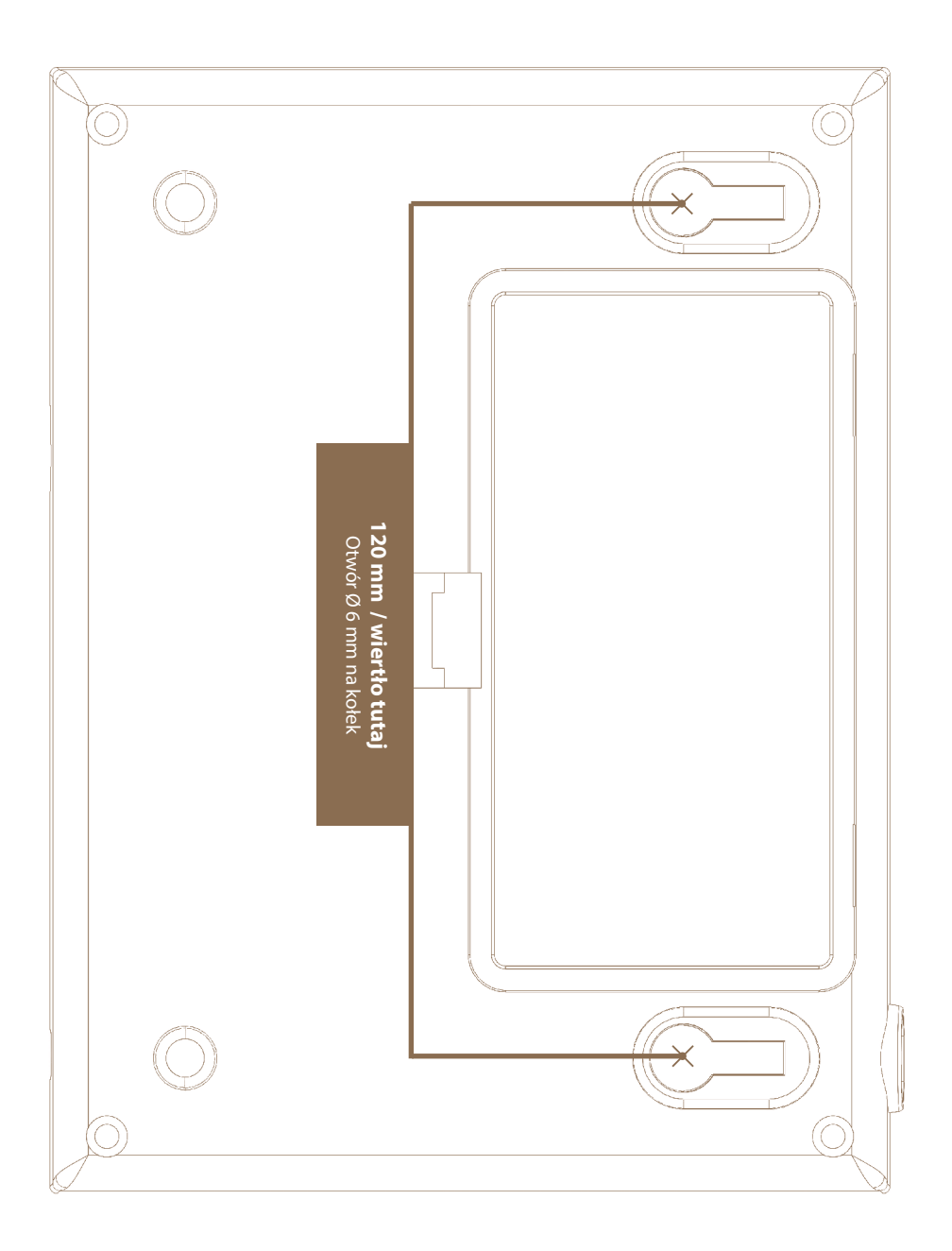

#### 19. GWARANCJA

Oprócz gwarancji ustawowej udzielamy gwarancji zgodnie z warunkami określonymi poniżej:

- Gwarancja rozpoczyna się od daty zakupu. Roszczenia z tytułu rękojmi ujmuje się wyłącznie po przedstawieniu rachunku lub paragonu. Naprawy gwarancyjne są bezpłatne lub zastrzegamy sobie prawo do dostarczenia podobnego sprzętu o takiej samej wartości.
- Gwarancja jest ważna przy prawidłowym użytkowaniu zgodnie z instrukcją obsługi. W przypadku ingerencji osób nieuprawnionych oraz stosowania części zamiennych obcego pochodzenia, gwarancja jest nieważna.
- Wszelkie usterki wynikające z wad materiałowych lub wykonawczych będą usuwane według uznania producenta w formie naprawy lub bezpłatnej wymiany urządzenia.
- Dostawa części zamiennych lub naprawa nie przedłuża pierwotnego okresu gwarancji.
- Długość gwarancji oraz adres podmiotu udzielającego gwarancji znajdują się w załączonej instrukcji obsługi dla danego typu urządzenia.
- Gwarancja nie obejmuje akumulatorów każdego typu, uszkodzeń spowodowanych nadmiernym napięciem (w tym wyładowaniami atmosferycznymi) oraz uszkodzeń spowodowanych wylaniem się kwasu akumulatorowego.

**Urządzenie objęte jest 3-letnią gwarancją zgodnie z naszymi warunkami gwarancyjnymi! Wskazówki dotyczące bezpieczeństwa, uruchomienia, pielęgnacji baterii i akumulatorów, warunków gwarancji oraz możliwych źródeł zakłóceń znajdują się w załączonej instrukcji obsługi!**

## 20. PARAMETRY TECHNICZNE

- · Zasięg między modułem gateway a sparowanym urządzeniem (elektryzatorem, monitorem) z anteną bazową do 10 km (w zestawie)
- · Możliwość podłączenia anteny zewnętrznej (przedłużacz 2 lub 10 m - zwiększenie zasięgu do 30 km)
- · Zasilacz sieciowy 230 V / 50 Hz, 14 V DC
- · Maksymalne zużycie 300 mA
- · Akumulator zapasowy 9,6 V 800 mAh automatyczne ładowanie
- · Częstotliwość nadawcza RF 869,525 MHz / 22 dBm
- · Styk przekaźnikowy do włączania zewnętrznego systemu ostrzegania maks. 60 V DC
- $\cdot$  Wymiary 165  $\times$  116  $\times$  35 mm
- · Waga 420 g

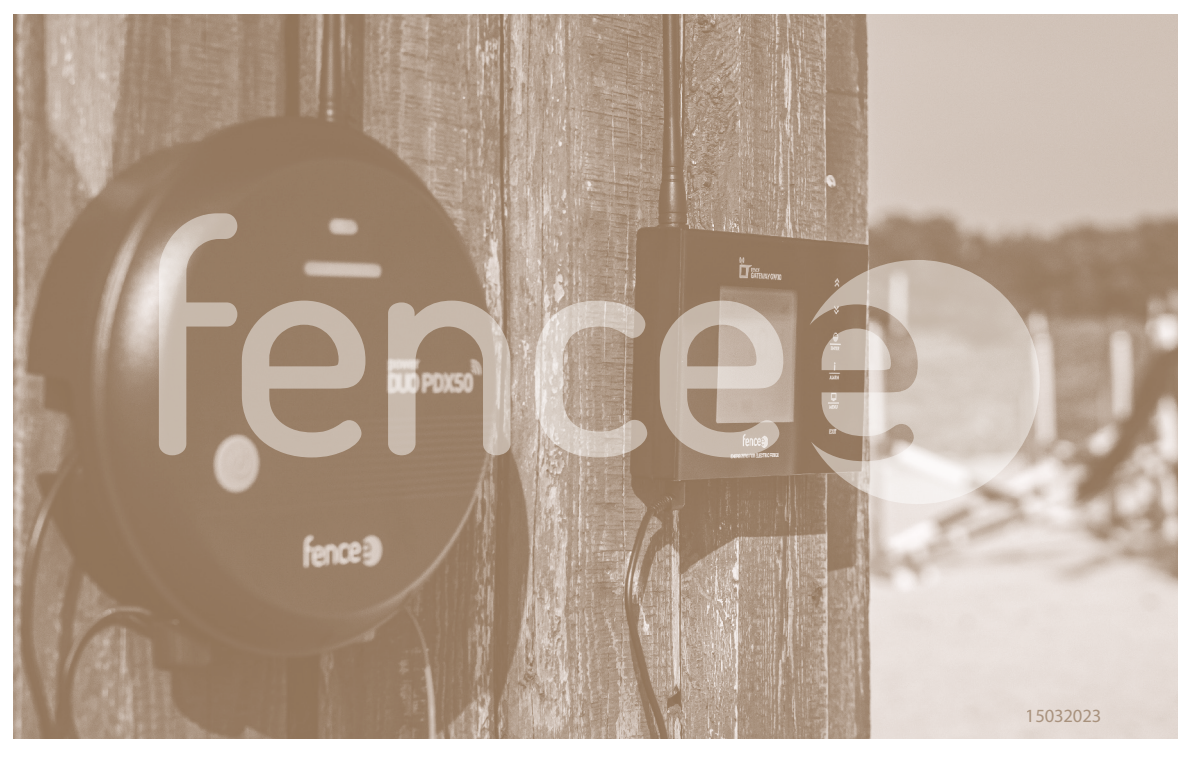

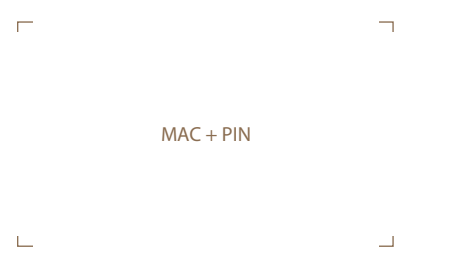

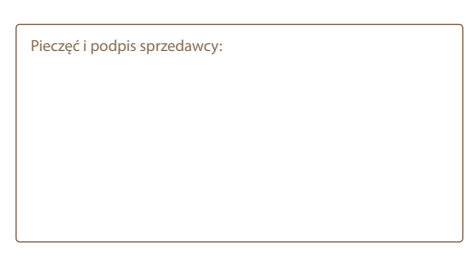

Ogrodzenia **elektryczne**

VNT electronics s.r.o. Dvorská 605, 563 01 Lanškroun, Republika Czeska info@fencee.eu  $\leftarrow$  +420 730 893 828 Servis: +420 730 893 827

f fencee.cz @ fenceeczech

**www.fencee.eu www.fenceefarm.pl www.fenceecloud.com**

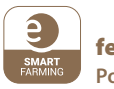

#### **Pobierz** fencee Cloud

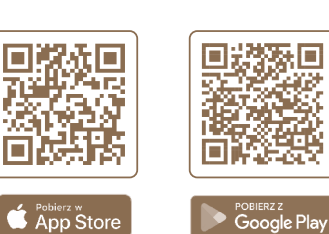